# **Configurações de Tributos de Produtos (Lei de Olho no Imposto)**

O Linx Degust PDV está preparado para receber informações que são previamente cadastradas pelo Linx Degust WEB.

Neste documento iremos abordar:

■ Como atualizar os Tributos de Produtos (Lei de Olho no Imposto).

# **Tributos de Produtos (Lei de Olho no Imposto)**

Os tributos dos produtos de vendas podem ser atualizados de três maneiras:

- 1. [Por configuração De Olho no Imposto pela Rede;](#page-0-0)
- 2. [Por configuração De Olho no Imposto pela Loja](#page-2-0);
- 3. [Pelo Frente de Caixa](#page-5-0).

## **Configurações necessárias:**

- 1. Ter permissão de acesso na configuração do franqueador (Cadastro Configuração Configuração do Franqueador) para Administradores do Sistema;
- 2. Ter permissão de acesso no cadastro de loja (Cadastro Loja Loja) para Administradores do Sistema;
- 3. Ter permissão de acesso a configuração de loja (Cadastro Loja Configuração de Loja) para Administradores do Sistema e Franqueados Operadores;
- 4. Ter permissão de acesso a configuração De Olho no Imposto (Cadastro Estoque Produto de Venda Configuração De Olho no Imposto) para Administrados do Sistema ou Franqueados Operadores.

#### <span id="page-0-0"></span>**Configurando os produtos na Lei de Olho no Imposto pela Rede.**

1. Acessar a configuração do franqueador (Cadastro Configuração Configuração do Franqueador) e marcar a opção "Exportar dados complementares do produto (código de barras, NCM, CEST, Tributos, etc.) para o

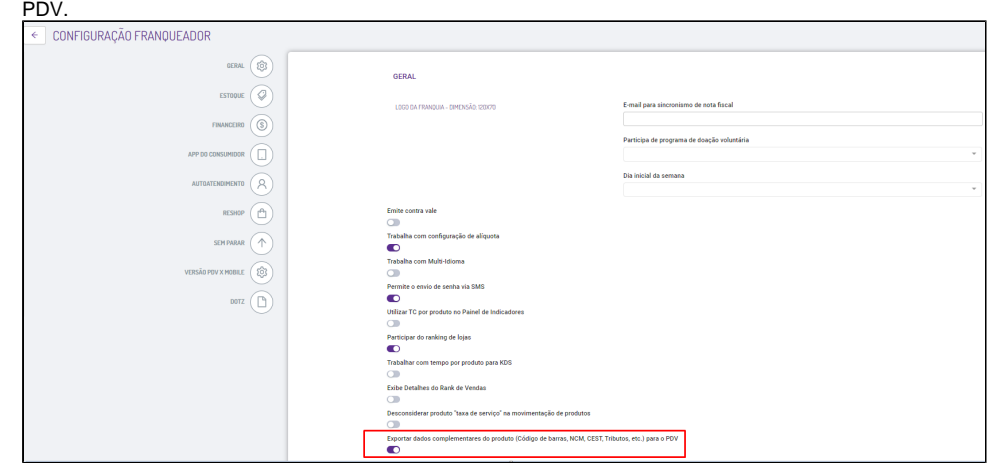

1. Estando no acesso da loja desejada na tela principal, acessar a configuração de loja (Cadastro Loja Configuração de Loja), e pressionar a aba "Configuração de Venda" e ativar a opção "Trabalhar com o sincronismo de Tributos da Lei de Olho no Imposto com o PDV".

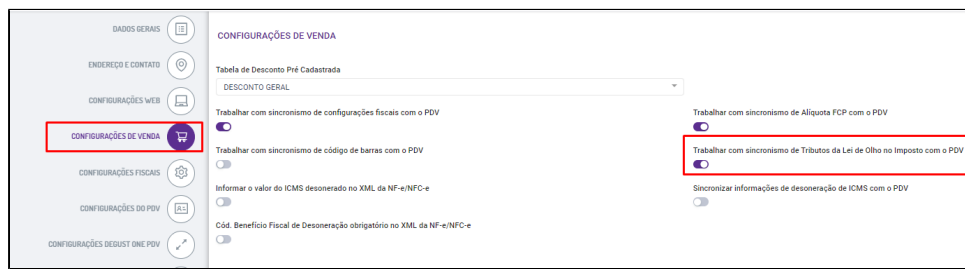

2. Acessar o módulo configuração De Olho no Imposto (Cadastro Estoque Produto de Venda Configuração De Olho no Imposto) e pressionar o botão importar caso queira importar uma tabela já cadastrada.

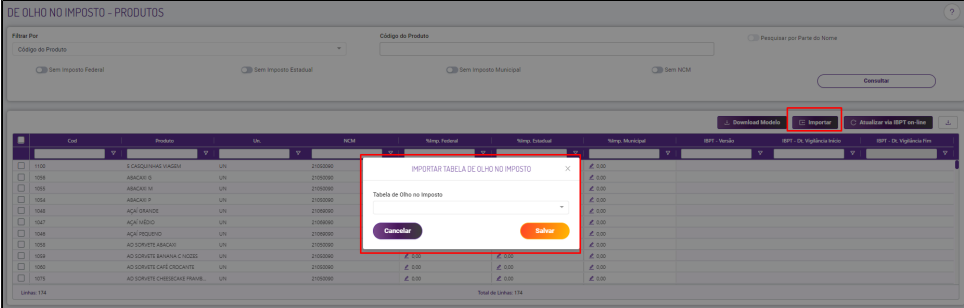

## **Observação**

Caso já exista uma tabela de configuração em uso, ao invés de solicitar para importar uma, pressione o botão "consultar" para verificar quais configurações são apresentadas e clique em cima da desejada para realizar as alterações necessárias.

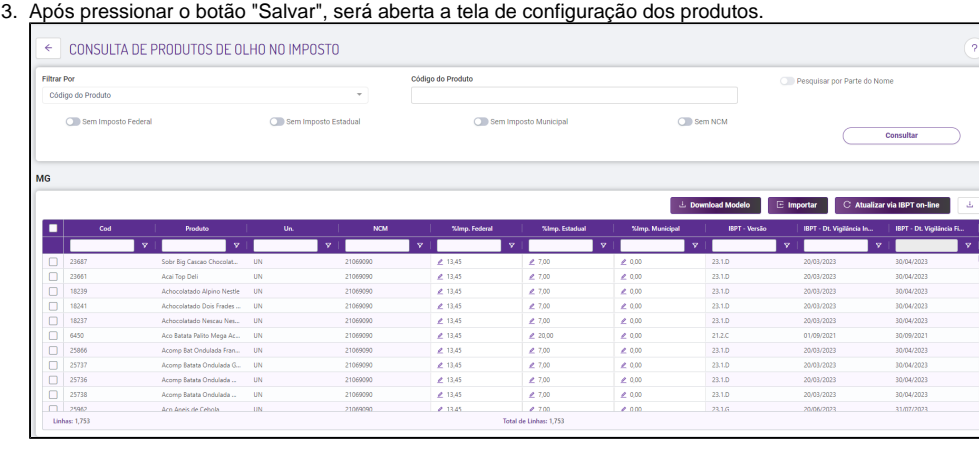

- 4. As informações apresentadas na tela são referente aos tributos, como:
	- **% imposto federal**
	- **% imposto estadual**
	- **% imposto municipal**
- **layout tabela IBPT**
- 5. Acessar o cadastro de loja (Cadastro Loja Loja) e na aba "Config. e Dados III" deverá configurar as seguintes opções: **Tipo Configuração De Olho no Imposto = Pelo Franqueador Configuração De olho no Imposto = DE OLHO NO IMPOSTO - REGIÃO SUDESTE**

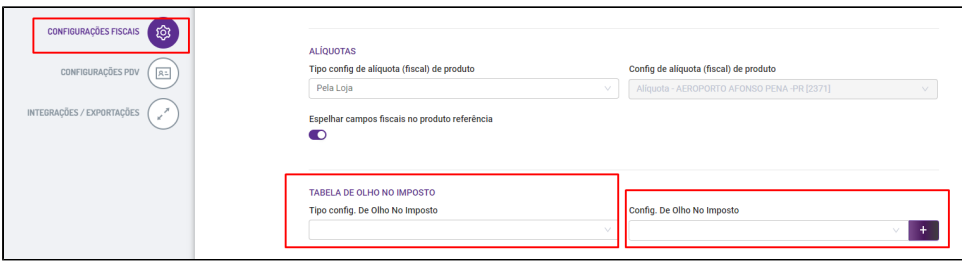

#### **Observação**

A Configuração de De Olho no Imposto declarada no exemplo acima é uma tabela ficticia, ou seja, quando estiver realmente configurando, deverá utilizar o nome que foi dado ao criar ou quando alterada a tabela de configuração de alíquota (fiscal) de produto informado no passo 03.

6. Após realizadas as configurações, a rede deverá atualizar as tabelas para o Linx Degust PDV em gerar arquivo de produto (Operacional Atualização de dados para o PDV).

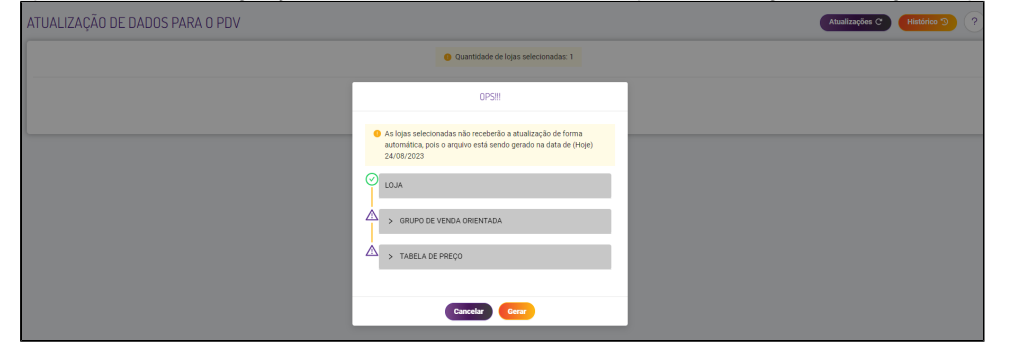

<span id="page-2-0"></span>**Configurando os produtos na Lei do Olho no Imposto pela Loja.**

1. Acessar a configuração do franqueador (Cadastro Configuração Configuração do Franqueador) e marcar a opção "Exportar dados complementares do produto (código de barras, NCM, CEST, Tributos, etc.) para o PDV.

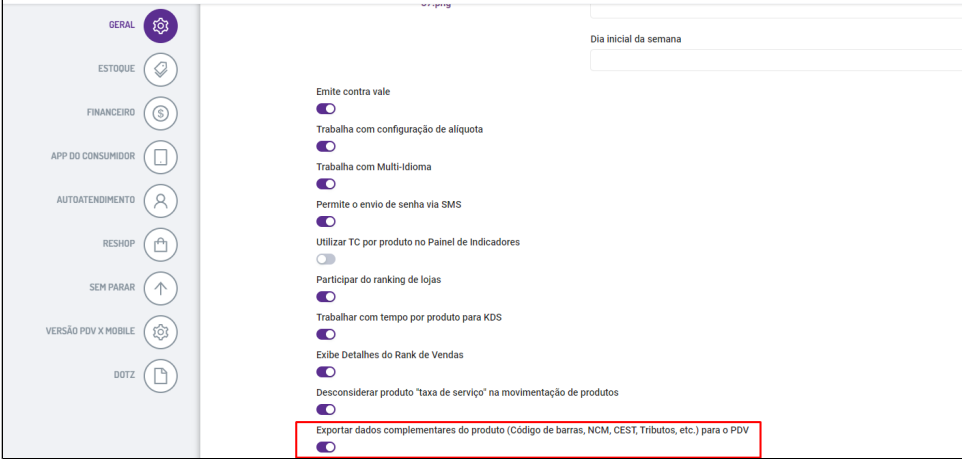

2. Estando no acesso da loja desejada na tela principal, acessar a configuração de loja (Cadastro Loja Configuração de Loja), e pressionar a aba "Configuração Web" e ativar a opção "Trabalhar com o sincronismo de Tributos da Lei de Olho no Imposto com o PDV".

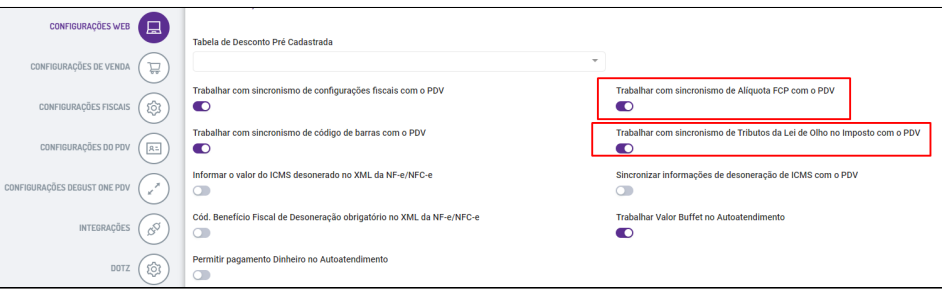

3. Acessar o módulo configuração de alíquota (fiscal) de produtos (Cadastro Estoque Produto de Venda Configuração De Olho no Imposto). Nesse momento será aberta a tela de configuração dos produtos.

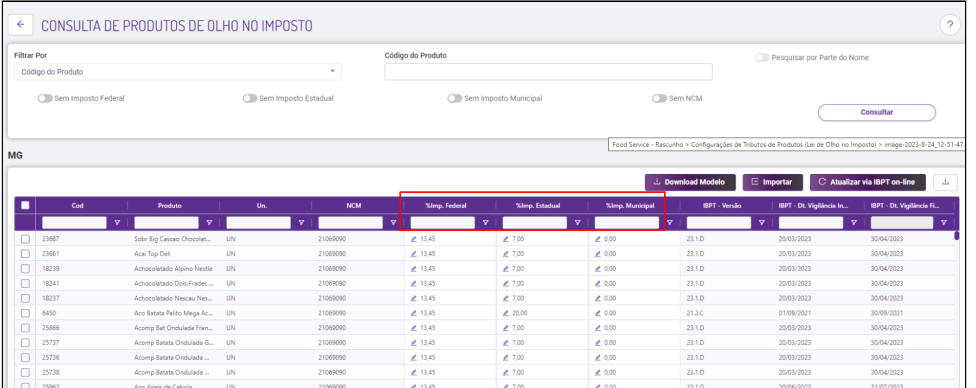

- 4. As informações apresentadas na tela são referente aos tributos, como:
	- **% imposto federal**
	- **% imposto estadual**
- **% imposto municipal layout tabela IBPT**
- 5. Acessar o cadastro de loja (Cadastro Loja Loja) e na aba "Config. e Dados III" deverá configurar as seguintes opções: **Tipo Configuração De Olho no Imposto = Pela Loja**

**Configuração De olho no Imposto = Será preenchido automaticamente com a Tabela da Loja.**

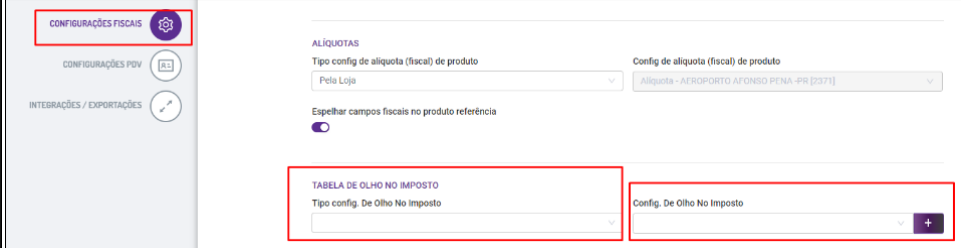

6. Após realizadas as configurações, a rede deverá atualizar as tabelas para o Linx Degust PDV em gerar arquivo de produto (Operacional Gerar Arquivo de Produto).

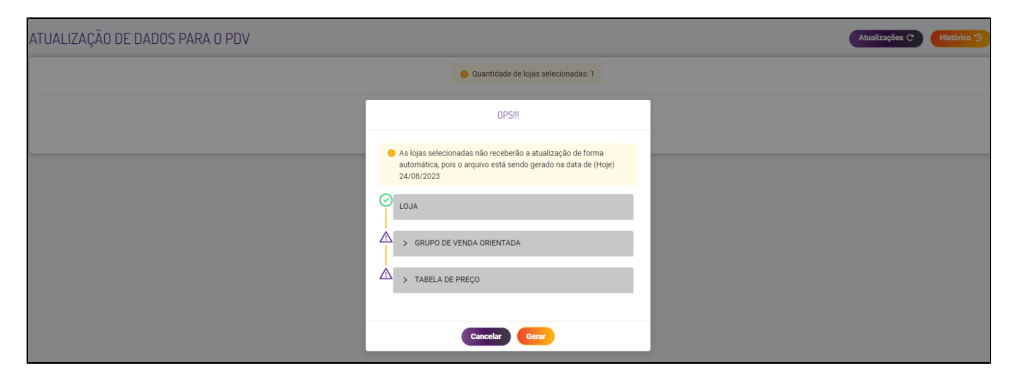

#### <span id="page-5-0"></span>**Configurando os produtos na Lei do Olho no Imposto pelo Frente de Caixa.**

- 1. Acessar a configuração do franqueador (Cadastro Configuração Configuração do Franqueador) e desmarcar a opção "Exportar dados complementares do produto (código de barras, NCM, CEST, Tributos, etc.) para o PDV.
- 2. Estando no acesso da loja desejada na tela principal, acessar a configuração de loja (Cadastro Loja Configuração de Loja), e pressionar a aba "Configuração II" e desativar a opção "Trabalhar com o sincronismo de Tributos da Lei de Olho no Imposto com o PDV".

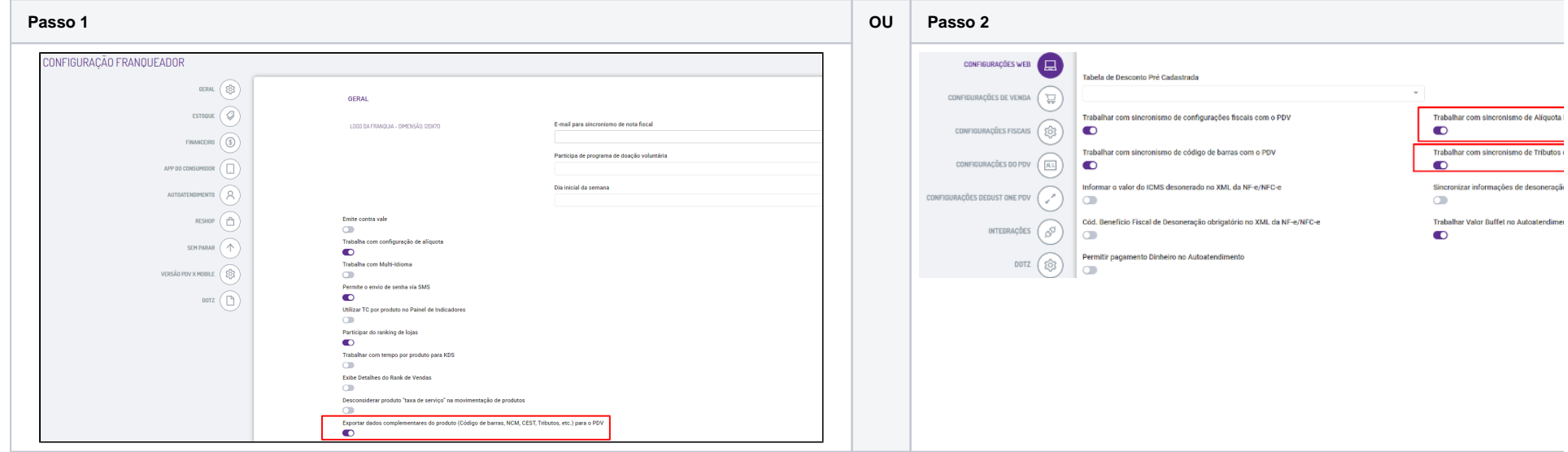

3. Após realizadas as configurações, a rede deverá atualizar as tabelas para o Linx Degust PDV em gerar arquivo de produto (Operacional Gerar Arquivo de Produto).

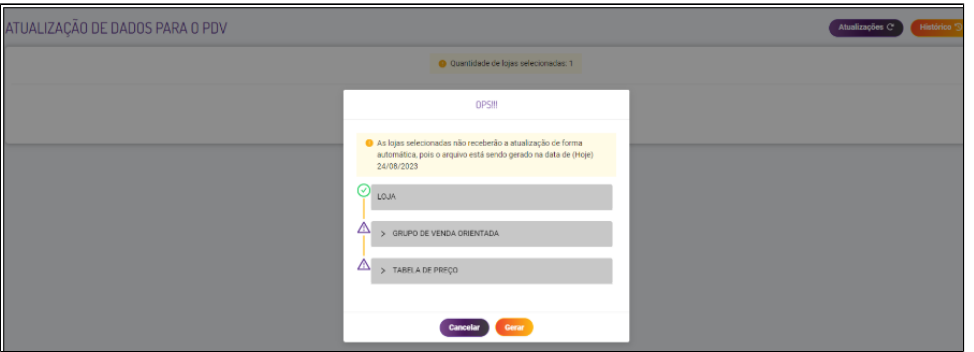

**OU**

# **Observação**

Se no Cadastro de Loja estando configurado para que a Lei De Olho no Imposto esteja selecionada pelo franqueador ou pela loja e caso o Passo 1 ou o Passo 2 estejam desmarcadas, ao solicitar para atualizar as tabelas, o Sistema Linx Degust PDV não realizará a atualização dos tributos, e ficará pelo sistema Linx Degust PDV (Frente de Caixa) realizar as configurações.

Caso a loja queria utilizar apenas a opção da Lei de Olho no imposto, será necessário que esteja criado pelo menos a tabela de alíquota, pois caso não esteja, o PDV não receber a configuração da Lei de Olho no Imposto.